## **008-00 画像をシャープにする方法** Word |  $\Box$  Mord | TOMOMI

2022-03-20

**【1】Word を新規で開いて図を挿入します。**

①図を挿入(「挿入」→「画像」→「このデバイス」から選択)して、

図をクリックします。

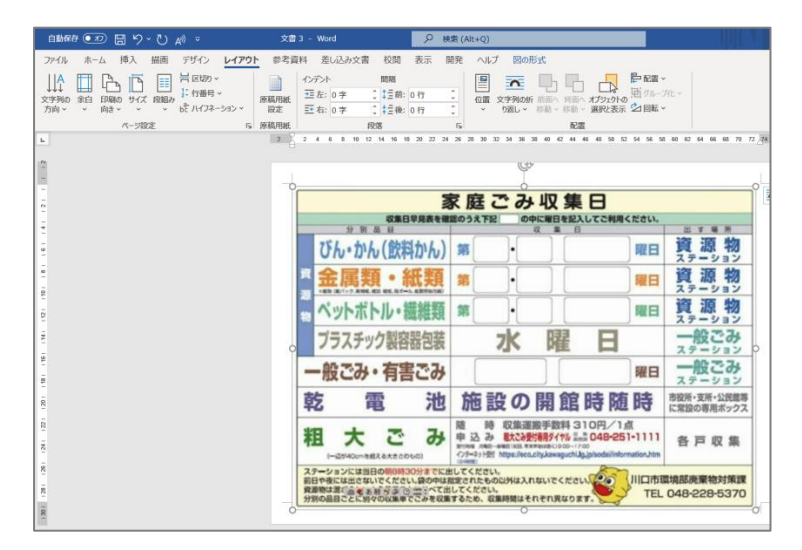

②「図の形式」→「修正」→「シャープネス:50%」をクリックします。

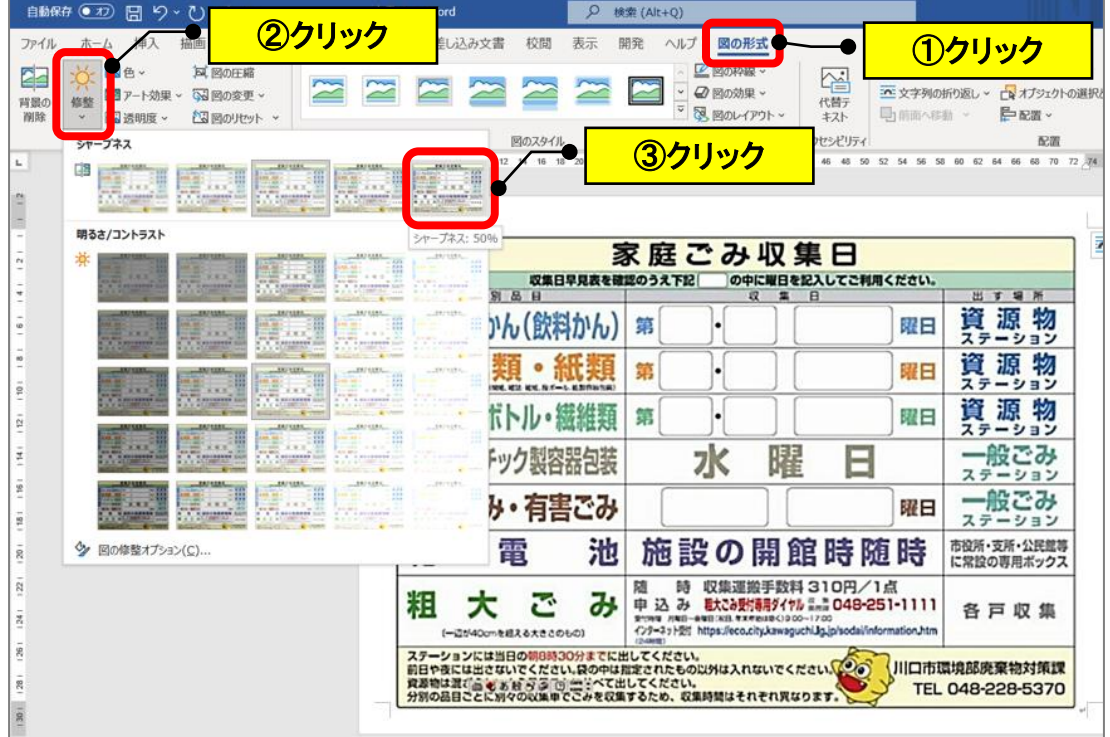